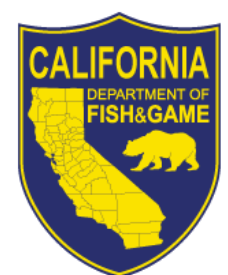

# Skype for Business for Windows Web Conferencing

Skype for Business Web Conferencing provides collaboration tools to share your entire desktop, applications, your primary monitor, secondary monitor, or both monitors. Now it is very easy to provide a link to a meeting room, as the Skype for Business Meeting features are available through Outlook 2016.

Skype for Business includes an Outlook plug-in that provides users with single-click scheduling of a Skype for Business Meeting in Outlook. Participants join with a single-click from the Outlook reminder, or via the Outlook meeting itself. Organizers can easily set up meetings using predefined conference properties or can set meeting types and admission policies for specific needs. Details (such as meeting time, location, and attendees) are entered in the Outlook meeting window.

### **Schedule a Skype for Business Meeting**

1. From your Calendar in Outlook, click  $\frac{N_{\text{RMS}}}{N_{\text{BUNell}}}}$  the "New Skype Meeting" button on the **Home** tab or From a meeting window in your Outlook calendar, click the **Skype Meeting** button. A Meeting window displays (shown right) containing a link for the participants to join your Skype Meeting.

*Please note: you must be logged into both Outlook and Skype for Business.*

- 2. Invite the appropriate attendees. For outside attendees, enter their email address.
- 3. Enter the subject text.

*The location will default to "Skype Meeting". But will change when a Skype enabled conference room is invited.* 

- 4. Enter the **Start Date** and time. Enter the **End Date** and time.
- 5. Set the meeting options (outlined in the section below) and then Click **Send**.

There can be a maximum of 199 simultaneous users in a single Skype for Business Web Conferencing Session. If you are hosting a meeting that includes 200-999 attendees, submit a request to the Help Desk.

## **Skype for Business Web Conference Options**

In the meeting, click the **Meeting** tab, and click **Meeting** the **Meeting** Options button to display options to adjust for each meeting.

#### **Where do you want to meet online?**

- Click to select "**a new meeting space (I control permissions)**" to use a unique meeting space each time with unique information, to limit participants to only those invited, and to control what access the participants have. This is the CDFW preferred setting as this is more secure.
- Click to select "**My dedicated meeting space (less secure)**" to use the same meeting space each time, to allow anyone from your company to join and present at any time.

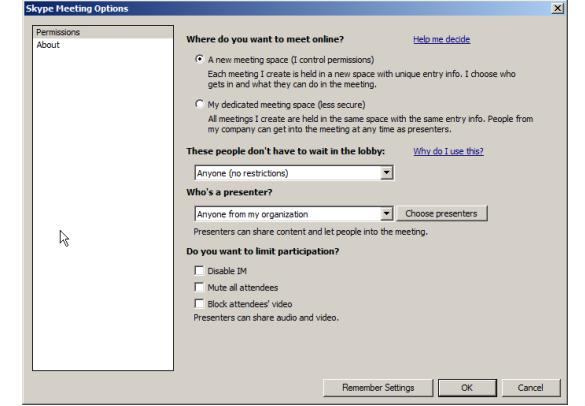

*Data and Technology Division – IT Operations Branch*

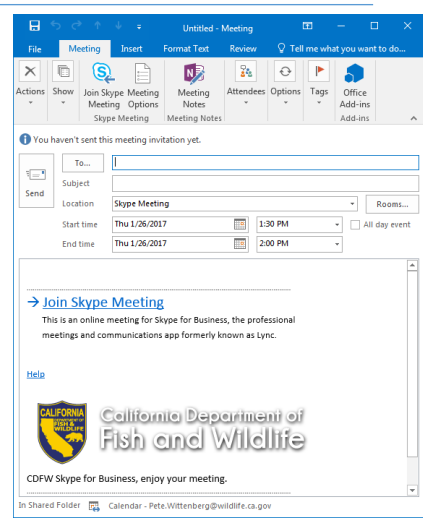

### **These people don't have to wait in the lobby:**

Use these options to decide who gets into the meeting directly, and who waits until you let them in. **Best practice**: change this setting for large meetings, or when you have confidential or sensitive information to discuss.

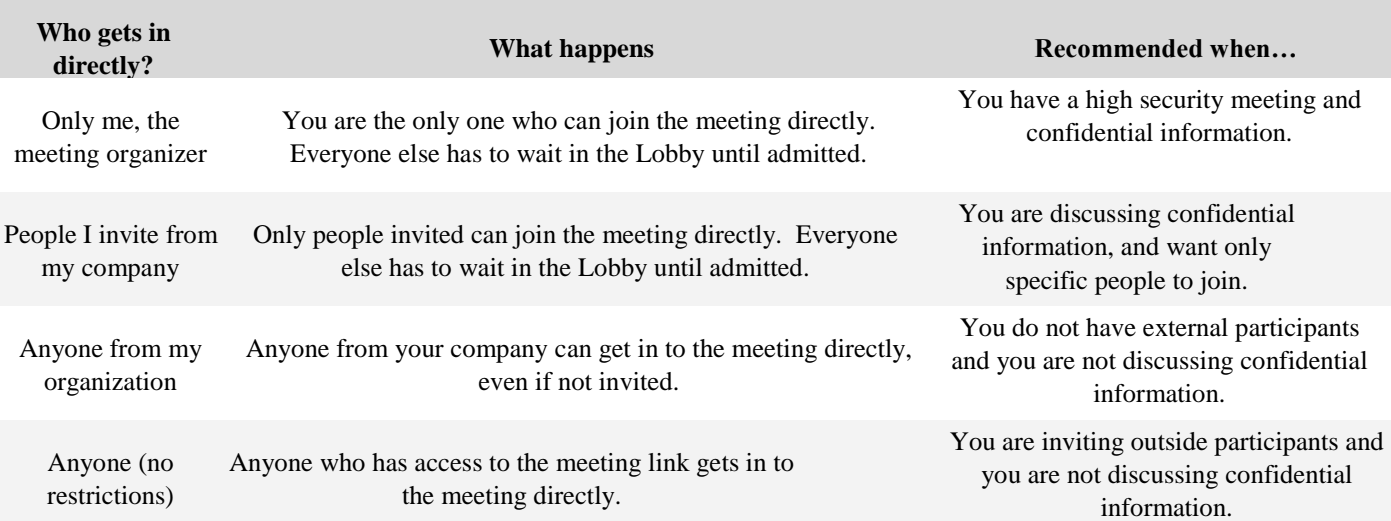

#### **Who's a presenter?**

Use this option to select who gets to be a presenter in your meeting. All presenters have full control over the meeting and can share content, record the meeting, change the meeting options, mute people, and so on.

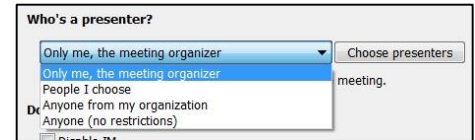

Anyone from my organization Webple I invite from my company Anyone from my organization Anyone (no restrictions)

Presenters can share content and let neonle into the me

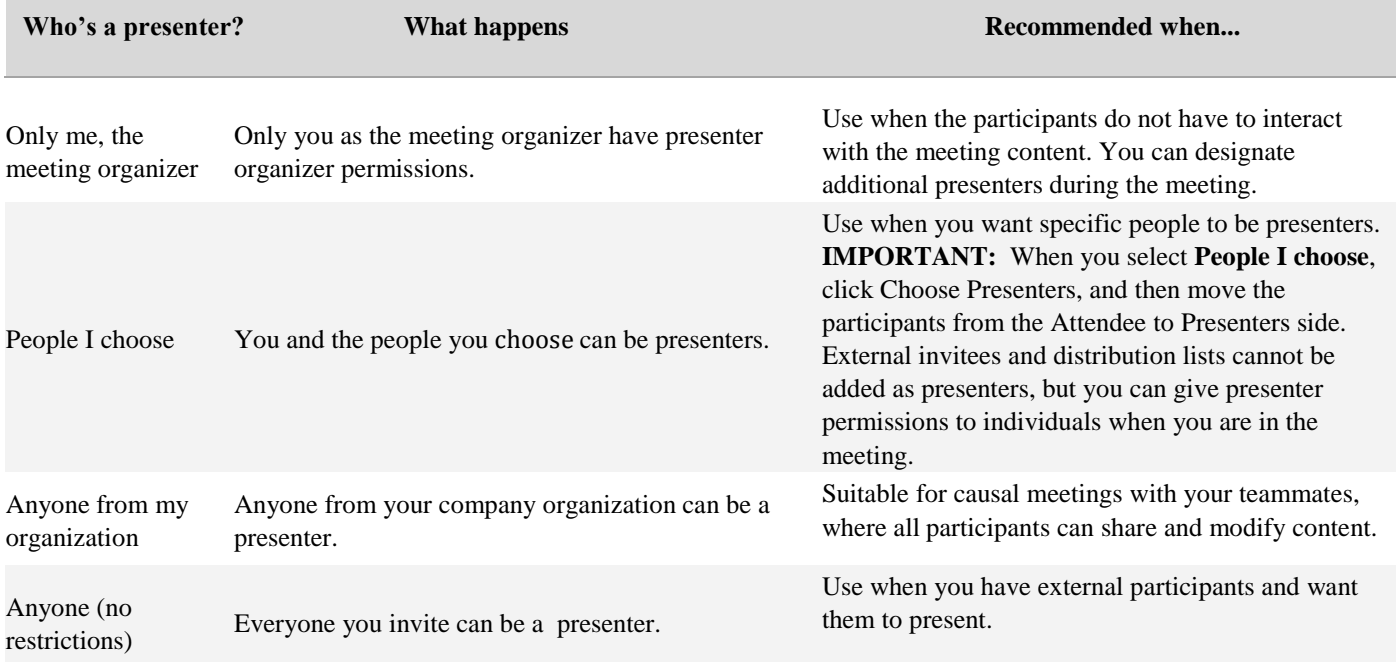

### **Do you want to limit participation?**

To eliminate interruptions, disable instant messaging if desired by clicking the checkbox Disable IM.

## **Join a Skype for Business Meeting using CDFW Equipment**

When joining a Skype for Business meeting, it is highly recommended that you use a CDFW-issued computer (laptops/desktops/tablets/mobile) with Skype for Business installed.

1. Using your computer (laptops/desktops/tablets/mobile), from the Outlook Calendar meeting invitation, click

**Join Skype Meeting** in the **Notes** area of the meeting. The *Privacy Disclaimer* for CDFW Skype use displays.

→ Join Skype Meeting This is an online meeting for Skype for Business, the professional meetings and communications app formerly known as Lync.

- 2. The Skype application launches and establishes a meeting room with the participants.
- 3. To display the Lobby and participants list, click the **People** icon . Use the Lobby to admit attendees.

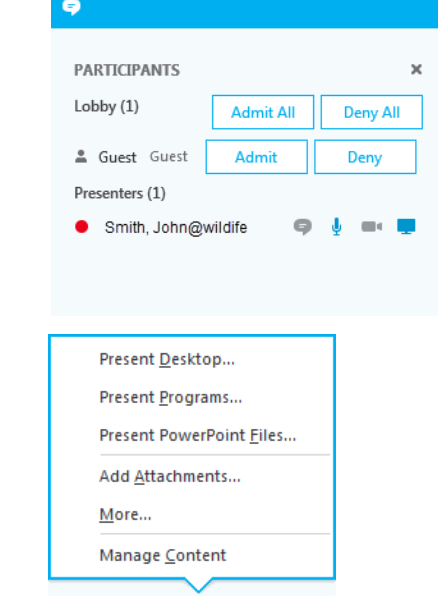

- 4. Click the conto share your desktop, program, and PowerPoint
- 5. To end the meeting, click the  $\left(\frac{m}{n}\right)$  icon to end the meeting.

## **Join a Skype for Business Meeting using Skype for Business Web App**

Skype Web App is a browser-based version of Skype for Business for those who are using a computer that does not have Skype installed, i.e., while working from anywhere. To use Web Conferencing tools from the Skype for Business Web App (internet interface) from a personal or non-CDFW approved computer or mobile device you must login as a "Guest."

#### *Join the Meeting as a Guest*

1. Open the email meeting invitation.

The first time you do this on a particular computer, you will be prompted to download / install SkypeForBusinessPlugin. Complete the download of the plugin.

- 2. Click into the **Guest, type your name below** field (shown right) and enter a name.
- 3. Click **Join the Meeting**.

#### *Skype for Business Meeting Participant Tools*

- Click the **X** in the upper-right corner to leave the meeting room.
- Click the **Maximize** button to increase the view of the presented material.

## **Presenting in a Meeting Room**

If you are designated as a Presenter in the meeting, you can share content with the other attendees.

You can send instant messages (IMs) to the meeting attendees during the meeting. However, your messages will be sent to all the attendees. You cannot send IMs to individual participants. Select the Message icon to open an IM window. Type your message and select Enter to send the message

## Skype for Business Web App

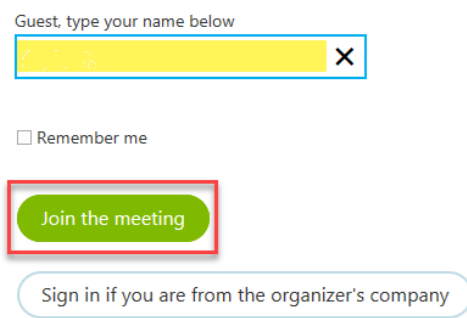

#### **Desktop Sharing**

- 1. Click the  $\Box$  Present icon on the Quick Skype bar to start presenting. The Present Menu displays.
- 2. You can share your Primary Monitor, Secondary Monitor or All Monitors.

*When sharing a monitor, Skype will display the message "People will be able to see everything on the monitor you chose"*

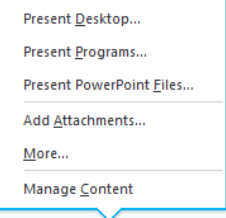

 $\Box$ 

- 3. Click **OK** to continue
- 4. To Stop presenting, click Stop Presenting from the Sharing toolbar.

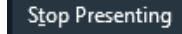

#### **Application Sharing**

1. Click the **P** Present icon to share an open application. The Present menu display (below).

*Any time you want to share an application, you must have the application already open before you can share it.*

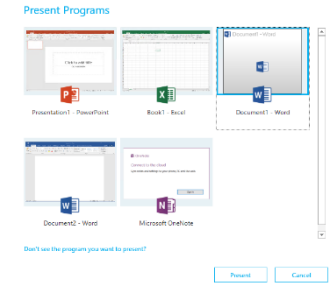

2. Click Present Programs | Select the specific application to be shared and click Present.

*When you share an application, Skype displays a message "People will be able to see everything in the window you chose."*

3. Click **OK** to continue

#### *Give and Take Control when Sharing*

You can give control to another meeting participant by clicking **Give Control** on the *Sharing* Toolbar (shown below) Once you give control to another participant, they can move the mouse in the presentation window, click on windows they have access to and type in applications or documents that you are sharing with them.

- 1. On the *Sharing* toolbar, click **Give Control**. A drop-down list displays with a list of participants.
- 2. Select the attendees to whom you wish to give control. Skype sends a notification to that Attendee.

*To take back control, click Give Control and then click Take Back Control. Participants can also Request Control from their meeting window.*

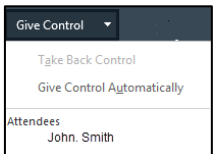